## **Wikiprint Book**

**Title: Tworzenie, modyfikowanie, zamykanie i usuwanie spraw**

**Subject: eDokumenty - elektroniczny system obiegu dokumentów, workflow i CRM - NewBusinessAdmin/Cases/AddEditCase**

**Version: 47**

**Date: 04/19/25 02:28:28**

# **Table of Contents**

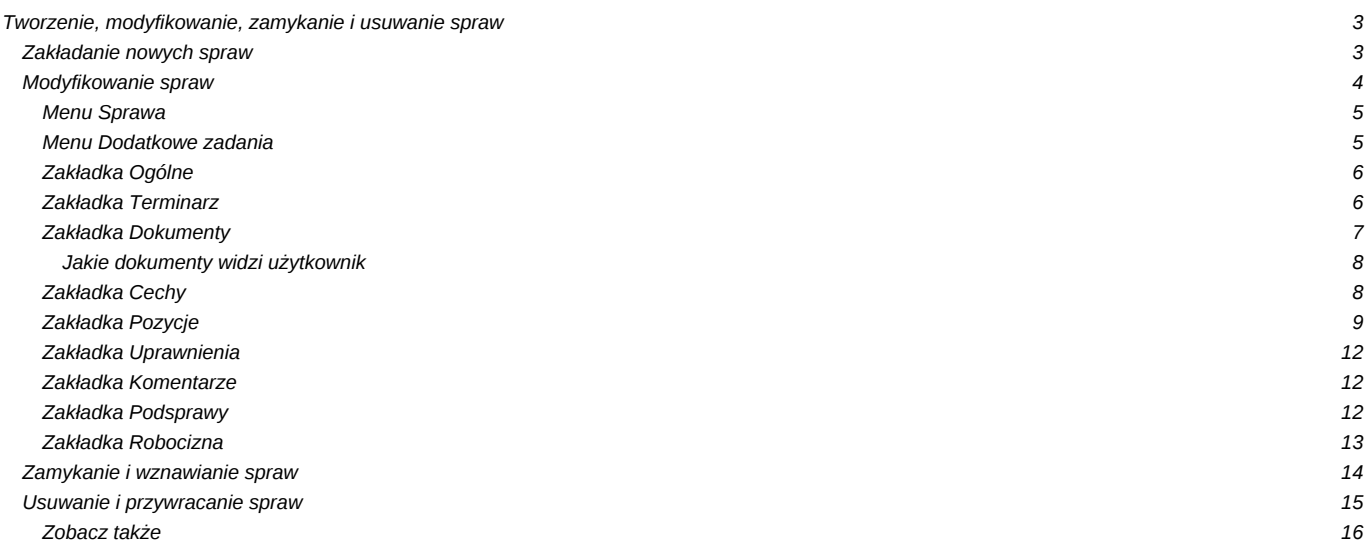

[Podręcznik użytkownika](http://support.edokumenty.eu/trac/wiki/NewBusinessAdmin) > [Sprawy](http://support.edokumenty.eu/trac/wiki/NewBusinessAdmin/Cases) > Tworzenie, modyfikowanie, zamykanie i usuwanie spraw

# **Tworzenie, modyfikowanie, zamykanie i usuwanie spraw**

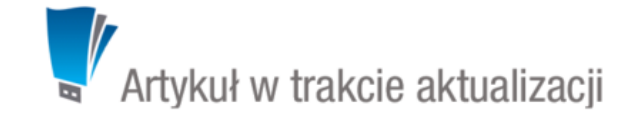

- [Tworzenie nowych spraw](https://support.edokumenty.eu/trac/wiki/NewBusinessAdmin/Cases/AddEditCase#point1)
- [Modyfikowanie spraw](https://support.edokumenty.eu/trac/wiki/NewBusinessAdmin/Cases/AddEditCase#point2)
- [Zamykanie i wznawianie spraw](https://support.edokumenty.eu/trac/wiki/NewBusinessAdmin/Cases/AddEditCase#point3)
- [Usuwanie i przywracanie spraw](https://support.edokumenty.eu/trac/wiki/NewBusinessAdmin/Cases/AddEditCase#point4)

### **Zakładanie nowych spraw**

Sprawy rejestrowane są w [teczkach.](http://support.edokumenty.eu/trac/wiki/NewBusinessAdmin/Cases/Folders) Zakładanie spraw w systemie eDokumenty jest możliwe w kilku miejscach:

- w module **Dokumenty** poprzez **dołączanie do sprawy**
- klikając ikonę **w** polu **Numer sprawy** w formularzach dodawania elementów takich jak zdarzenia czy dokumenty
- w zakładce **Sprawy** w **[Katrotece klienta](http://support.edokumenty.eu/trac/wiki/NewBusinessAdmin/Clients/Profile)**

W powyższych przypadkach korzystamy z podstawowego formularza tworzenia nowej sprawy

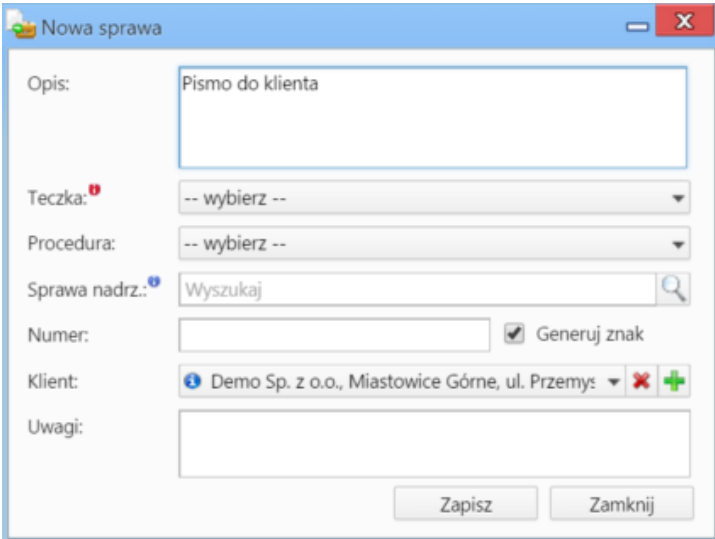

*Podstawowe okno dodawania nowej sprawy*

• w module **Sprawy**, po kliknięciu przycisku **Nowa sprawa** w **Pasku narzędzi**, po wcześniejszym wyborze teczki w drzewie w panelu **Teczki**.

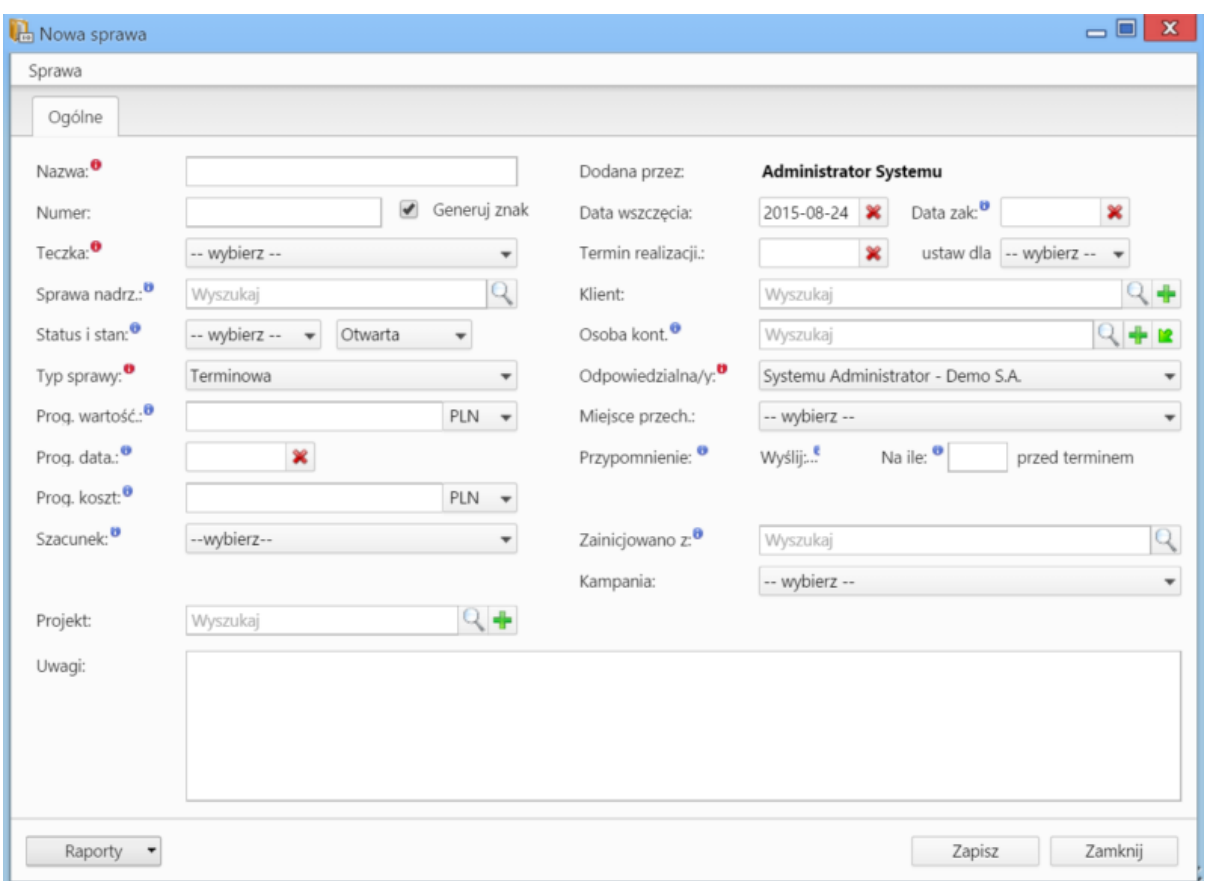

*Formularz dodawania nowej sprawy w module Sprawy*

### **Uwagi do wypełnienia wybranych pól**

- Obowiązkowo wypełniamy pola: **Nazwa**, **[Teczka](http://support.edokumenty.eu/trac/wiki/NewBusinessAdmin/Cases/Folders)**, **Typ sprawy** oraz **Odpowiedzialna/y**.
- Zaznaczenie checkboxa **Generuj znak** za polem **Numer** spowoduje automatyczne nadanie numeru sprawie wg wzoru zdefiniowanego w [Panelu](http://support.edokumenty.eu/trac/wiki/NewBusinessAdmin/Settings/ControlPanel/DocumentNumbering) [sterowania](http://support.edokumenty.eu/trac/wiki/NewBusinessAdmin/Settings/ControlPanel/DocumentNumbering)
- Pola **Prognozowana wartość**, **Progrnozowana data sprzedaży**, **Prognozowany koszt** oraz **Szacunek** (prawdopodobieństwo otrzymania zlecenia) mają zastosowanie głównie dla spraw handlowych i są uzupełniane autoamtycznie po dodaniu elementów do listy w zakładce **Pozycje** wyświetlonej po zapisaniu sprawy.
- W polu **Przypomnienie** możemy ustawić czy i z jakim wyprzedzeniem ma zostać wyświetlane przypomnienie o zakończeniu sprawy (wartość w polu **przed terminem** dotyczy terminu ustawionego w polu **Data zakończenia**).
- Jeśli do sprawy dołączane są dokumenty, których papierowe wersje przechowywane są w jednym miejscu w biurze, możemy dodać informację o tym, wybierając z odpowiednią pozycję z listy **Miejsce przechowywania**
- Pole **Zainicjowano z**, w którym wskazujemy dokument wyjściowy dla założenia sprawy, ma jedynie charakter informacyjny.
- Wiecei o raportach

### **Uwaga**

Sprawy możemy tworzyć jedynie w teczkach, do których mamy dostęp.

#### **Uwaga**

Dostęp do nowo dodanej sprawy uzyskują autoamtycznie wszyscy użytkownicy posiadający dostęp do teczki, w której sprawa została utworzona.

### **Modyfikowanie spraw**

Aby dokonać modyfikacji informacji o sprawie, dodać do niej zdarzenia, dokumenty, pozycje itd.:

- w module **Sprawy** klikamy dwukrotnie lewym przyciskiem myszy wybraną sprawę na liście lub
- zaznaczamy sprawę na liście, po czym klikamy przycisk **Edytuj** w **Pasku narzędzi** lub
- klikamy sprawę na liście prawym przyciskiem myszy i z rozwiniętego menu wybieramy pozycję **Edytuj**.

Operacje te możemy wykonać również w zakładce **Sprawy** w **[Katrotece klienta](http://support.edokumenty.eu/trac/wiki/NewBusinessAdmin/Clients/Profile)**.

Okno edycji sprawy składa się z kilku zakładek. Dodatkowo w lewym dolnym rogu umieszczony jest przycisk **Historia**, po kliknięciu którego wyświetlone zostaje okno zawierające informacje o zmianach w sprawie. W górnej części znajdziemy dwie grupy dodatkowych funkcjonalności: **Sprawa** oraz **Dodatkowe zadania**.

### **Menu Sprawa**

• **Przenieś sprawę** - sprawy możemy przenosić pomiędzy teczkami wskazując docelową teczkę w drzewie **Teczki** lub **Wykaz akt** i kliknięciu **OK**. Znak przeniesionej sprawy nie ulega zmianie.

**Uwaga**

Jeśli przenoszona sprawa zawiera podsprawy, nie zostaną one przeniesione!

#### **Gantt**

• **Wykres Gantta** - opcja ma zastosowanie głównie w przypadku spraw będących projektem. Po kliknięciu tej pozycji wyświetlany jest klasyczny wykres Gantta uwzględniający podział na podsprawy, z poziomu którego możemy tworzyć nowe zadanie klikając odnośnik **Nowe zadanie** na liście.

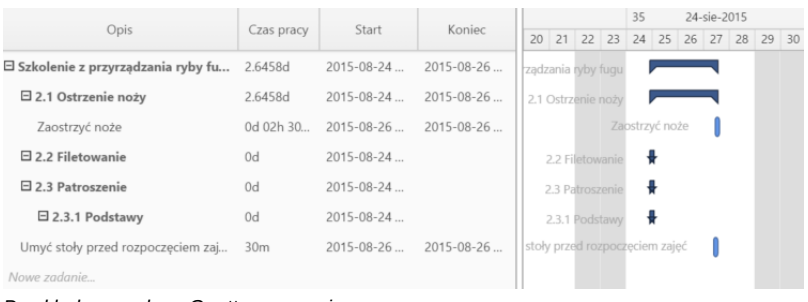

*Przykładowy wykres Gantta w sprawie*

• **Obłożenie zasobów** - wyświetlanie [wykresu obciążenia zasobów](http://support.edokumenty.eu/trac/wiki/NewBusinessAdmin/Calendar/Resources) przypisanych do zadań w sprawie.

#### **Szablony projektów**

- **Utwórz szablon projektu z bieżącej sprawy** wywołuje formularz generowania szablonu projektu. Więcej informacji na ten temat można znaleźć w osobnym [artykule](http://support.edokumenty.eu/trac/wiki/NewBusinessAdmin/Cases/Projects#point2).
- **Utwórz strukturę z szablonu projektu** aby zastosować szablon projektu dla zapisanej sprawy, wybieramy go w oknie **Utwórz z szablonu**. Z szablonu zostaną przeniesione **podsprawy i nazwy zadań z wszystkich spraw zawartych w projekcie**. Zmiany w szablonie nie spowodują aktualizacji w sprawie, dla której szablon został zastosowany.

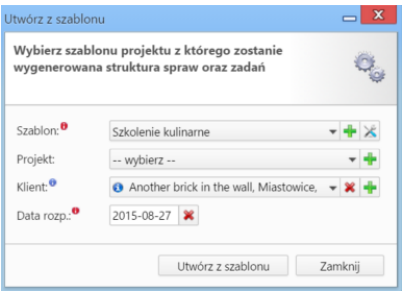

*Formularz wyboru szablonu projektu*

### **Uwaga**

Z listy **Projekt** nie wybieramy żadnej pozycji.

• **Dodaj wpis w rejestrze** - opcja umożliwiająca dodanie wpisu w rejestrze, o ile w systemie eDokumenty został wdrożony moduł **Rejestry**.

#### **Uwaga**

Aby utworzyć [projekt](http://support.edokumenty.eu/trac/wiki/NewBusinessAdmin/Cases/Projects) na podstawie szablonu (składającego się z kilku spraw), z menu **Akcje** wybieramy pozycję **Utwórz sprawy z szablonu projektu**. W takim przypadku powstaną sprawy zawierające zdefiniowane w szablonie podsprawy, zadania, osoby odpowiedzialne, procedury etc. Przed utworzeniem spraw na podstawie szablonu należy wybrać teczkę w panelu **Teczki**. Wypełniając formularz wyboru szalonu projektu, w polu **Projekt** wybieramy nazwę projektu, lub [tworzymy nowy projekt](http://support.edokumenty.eu/trac/wiki/NewBusinessAdmin/Cases/Projects) po kliknięciu ikony ...

#### **Menu Dodatkowe zadania**

• **Sprawdź poziom uprawnień** - wyświetlanie informacji o czynnościach, jakie możemy wykonać w danej sprawie

# Twój poziom uprawnień do otwartej sprawy to  $r -$  odczyt sprawy w - zapisu (zadań, dokumentów, etapów, produktów) zarządzanie (zapis w zakładkach ogólne, uprawnienia, cechy, wybór procedury oraz usuwanie i  $m$ załatwianie sprawy) d - prawo do wyświetlania nie swoich dokumentów

*Przykładowe okno z informacją o uprawnieniach w sprawie*

- **Wyłącz dla mnie powiadamianie** po kliknięciu tej pozycji, nie będziemy otrzymywać żadnych powiadomień związanych ze sprawą, np. informacji o dodaniu nowego dokumentu czy komentarza.
- **Zmień stan licznika dla podteczki** jako *podteczkę* rozumiemy tutaj sprawę zawierającą podsprawy. Stan licznika, o którym mowa, ma zastosowanie dla znaków podspraw.
- **Komasowanie spraw** więcej na ten temat można przeczytać w osobnym artykule.

### **Zakładka Ogólne**

Formularz w zakładce **Ogólne** jest formularzem dodawania nowej sprawy wzbogaconym o dodatkowe pola.

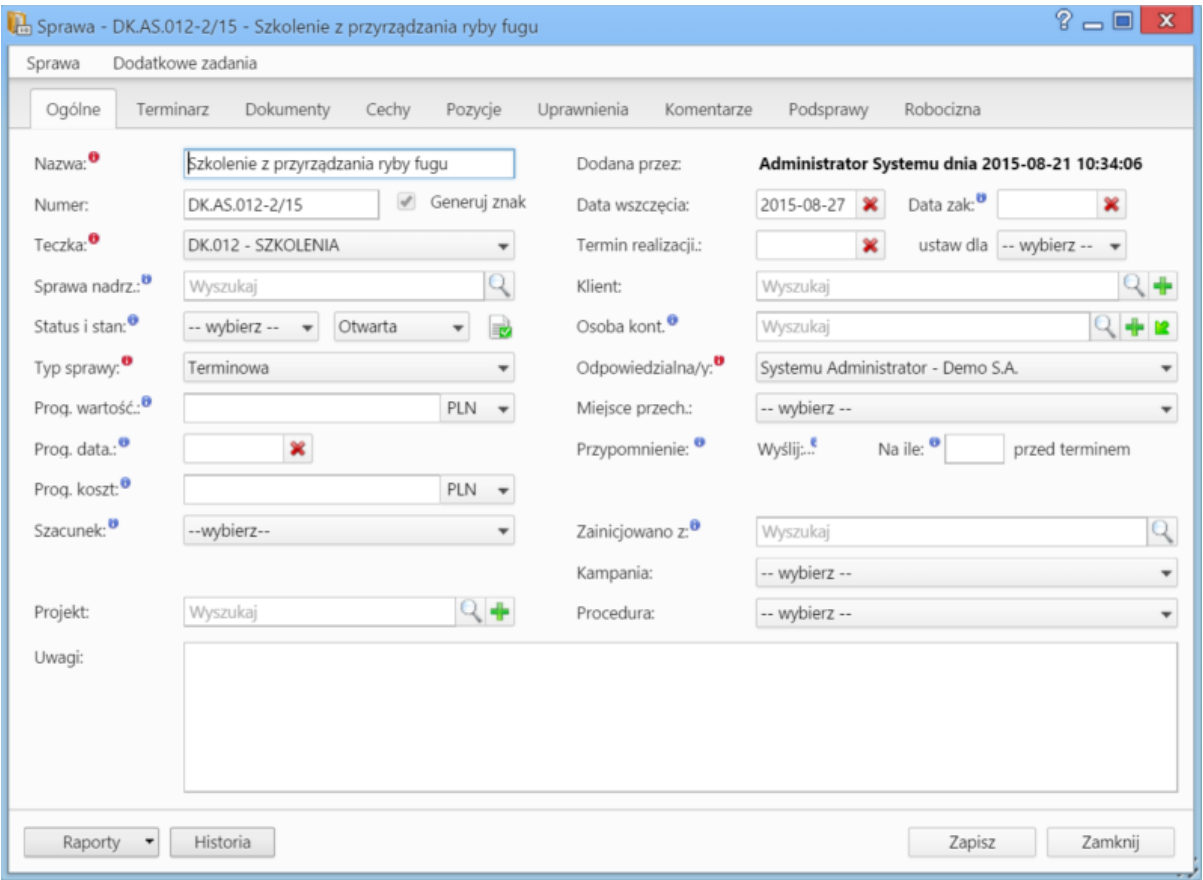

*Okno edycji sprawy*

- Jeśli przed zapisem zostało uzupełnione pole **Termin realizacji**, obok list **Status i stan** wyświetlona zostaje ikona **Zamknij sprawę.**
- Dodatkowo wyświetla się lista **Procedura** [\(więcej o procedurach](http://support.edokumenty.eu/trac/wiki/NewBusinessAdmin/Settings/ControlPanel/BusinessProcesses))

**Zakładka Terminarz**

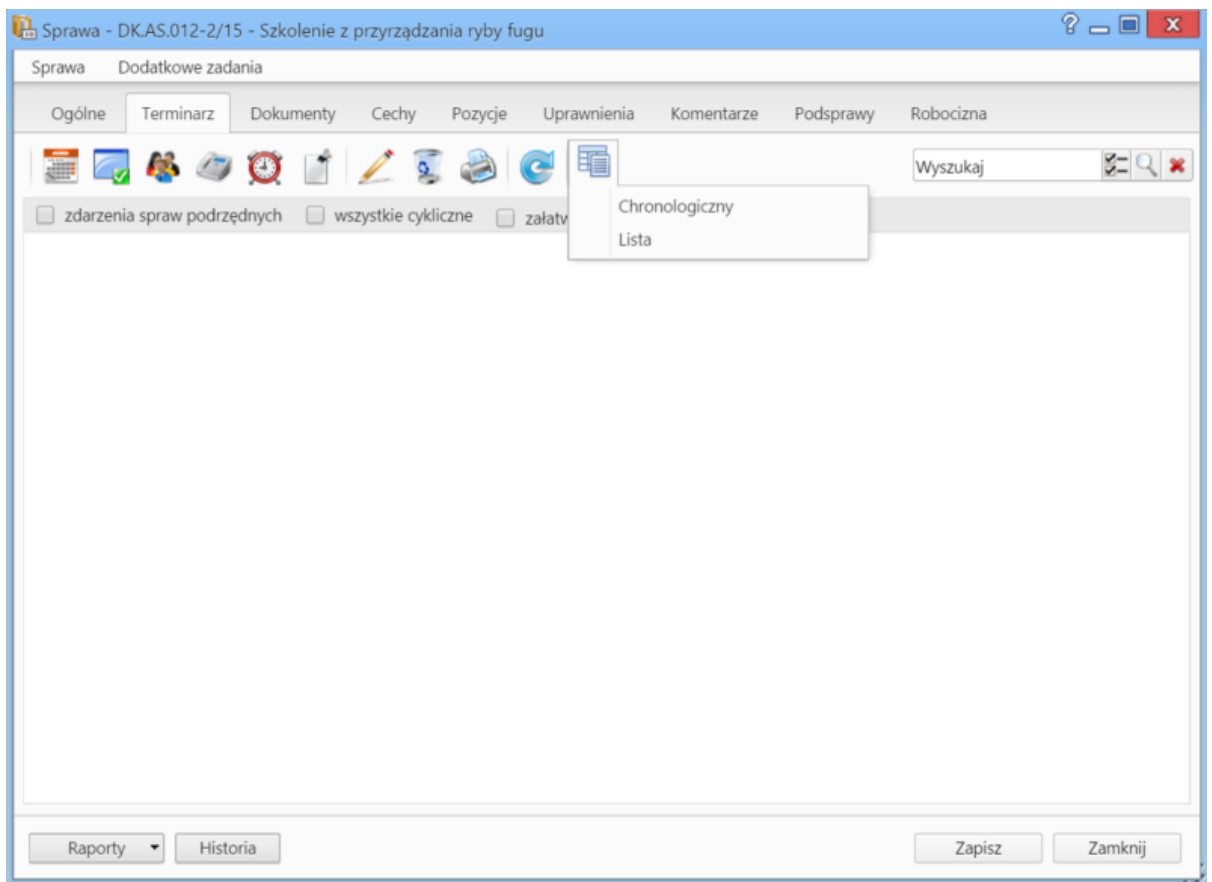

*Zakładka Terminarz w oknie sprawy*

Zawartość zakładki **Terminarz** jest zawężoną wersją modułu **[Zadania](http://support.edokumenty.eu/trac/wiki/NewBusinessAdmin/Tasks)**. Możemy tu zarządzać zdarzeniami powiązanymi w daną sprawą - analogicznie, jak w module **Zadania**. Różnica występuje w rodzaju widoków. W zakładce **Terminarz** zostały one zawężone do podstawowych typów: **chronologicznego** i **listy**. Dodatkowo pozycje możemy filtrować tak, aby wyświetlane były zdarzenia: **dla spraw podrzędnych**, **cykliczne** lub **załatwione**.

**Zakładka Dokumenty**

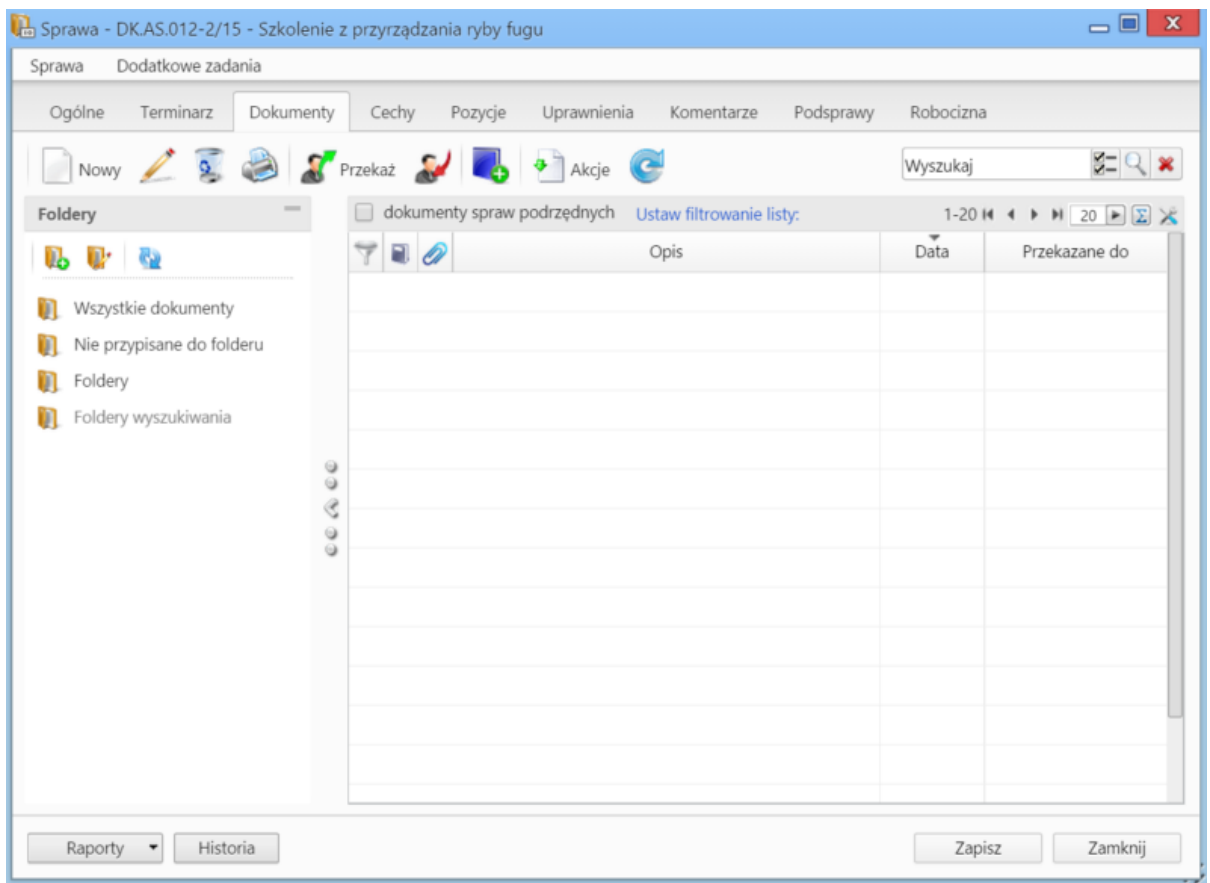

*Zakładka Dokumenty w oknie sprawy*

Zawartość zakładki **Dokumenty** jest zawężoną wersją modułu **[Dokumenty](http://support.edokumenty.eu/trac/wiki/NewBusinessAdmin/Documents)**. Jeśli w sprawie zostały utworzone podsprawy, pod które podpięto dokumenty, to zaznaczenie filtra **dokumenty spraw podrzędnych** sprawi, zostaną one wyświetlone na liście.

### **Jakie dokumenty widzi użytkownik**

W zależności od posiadanych uprawnień, zakres dostępnych dla użytkownika dokumentów może być różny. Zakładamy, że pracownik ma dostęp do sprawy i zakładce **Uprawnienia** w **sprawie** zostały mu nadane prawa: **Odczyt** oraz **Zapis zadań i dokumentów** (aby mógł samodzielnie dodawać dokumenty). Zestaw uprawnień pozwalający na odczyt dokumentów w sprawie przedstawia poniższa tabela.

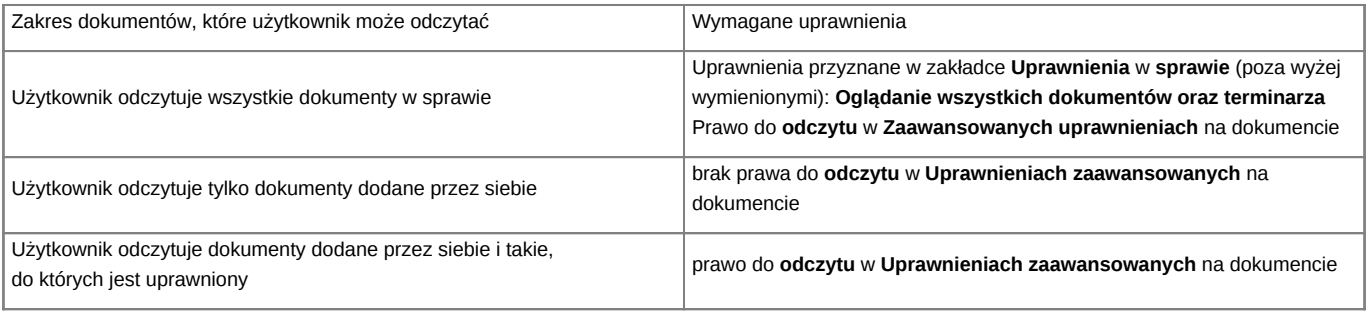

#### **Uwaga**

To, że jakiś dokument jest widoczny na liście w zakładce **Dokumenty**, nie oznacza, że użytkownik może go odczytać.

### **Uwaga**

Zarządzanie uprawnieniami dla spraw - globalnie - ma miejsce w **Panelu sterowania** (**Maski praw do spraw**).

# **Uwaga**

Pozostałe uprawnienia, m.in. dostęp do danych powiązanych z kontaktem czy prawa do jednostek, nie mają wpływu na dostęp do dokumentów w sprawie.

### **Zakładka Cechy**

Zawartość zakładki **Cechy** jest konfigurowalna w **Panelu sterowania**.

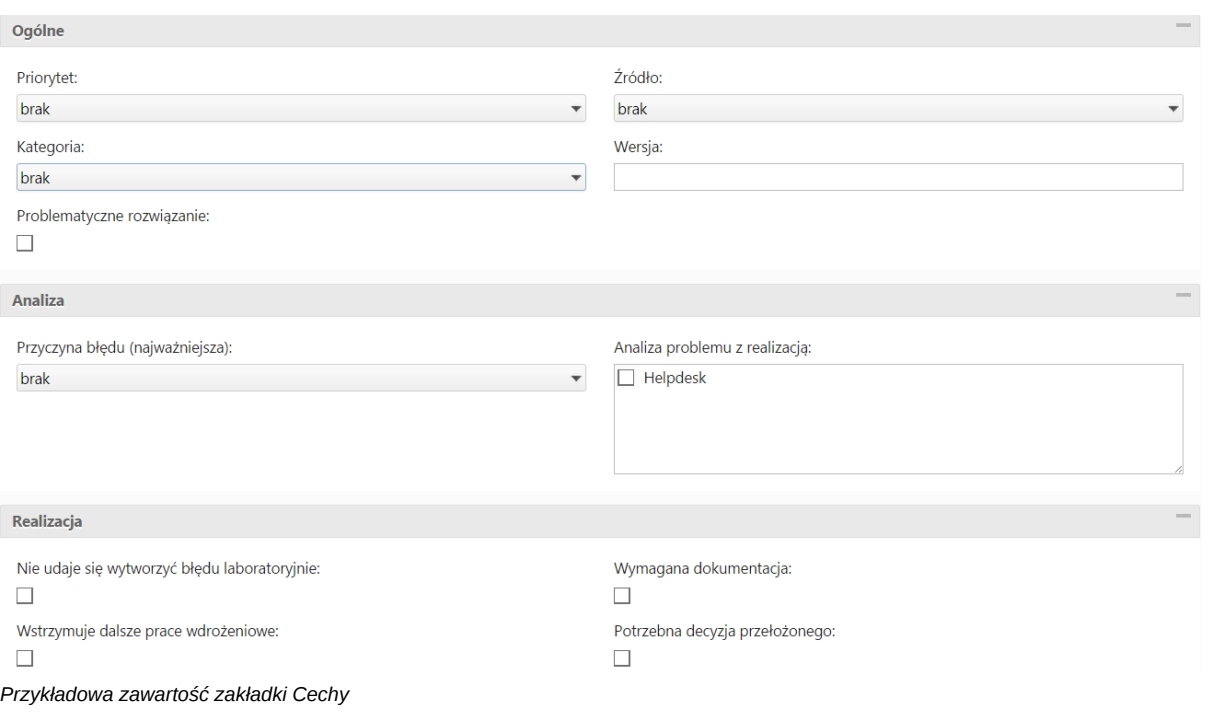

### **Zakładka Pozycje**

Pozycją w sprawie może być powiązany z nią produkt lub usługa, dlatego zakładka ta jest wypełniana głównie w przypadku spraw sprzedażowych. Elementami na liście zarządzamy korzystając z **Paska narzędzi**.

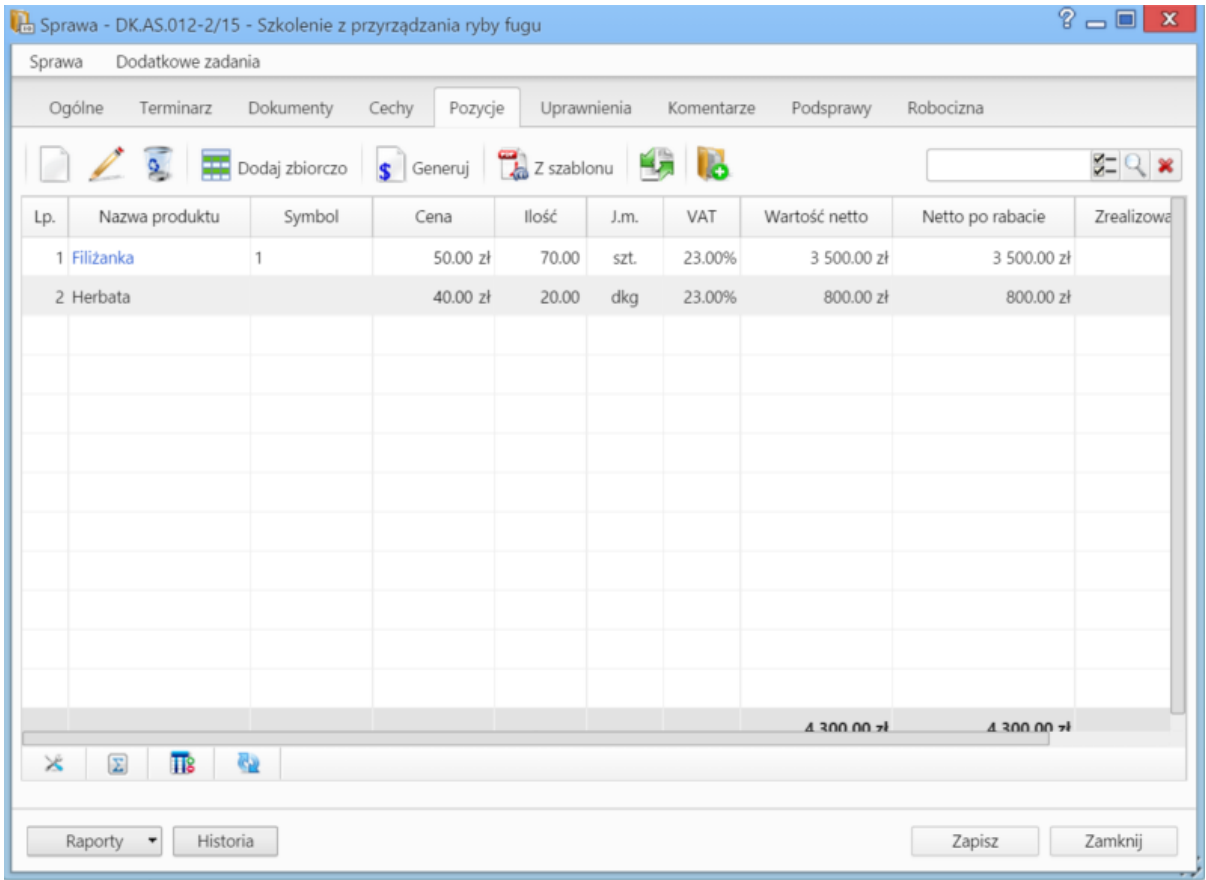

*Zakładka Pozycje w sprawie*

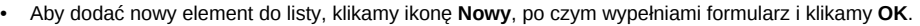

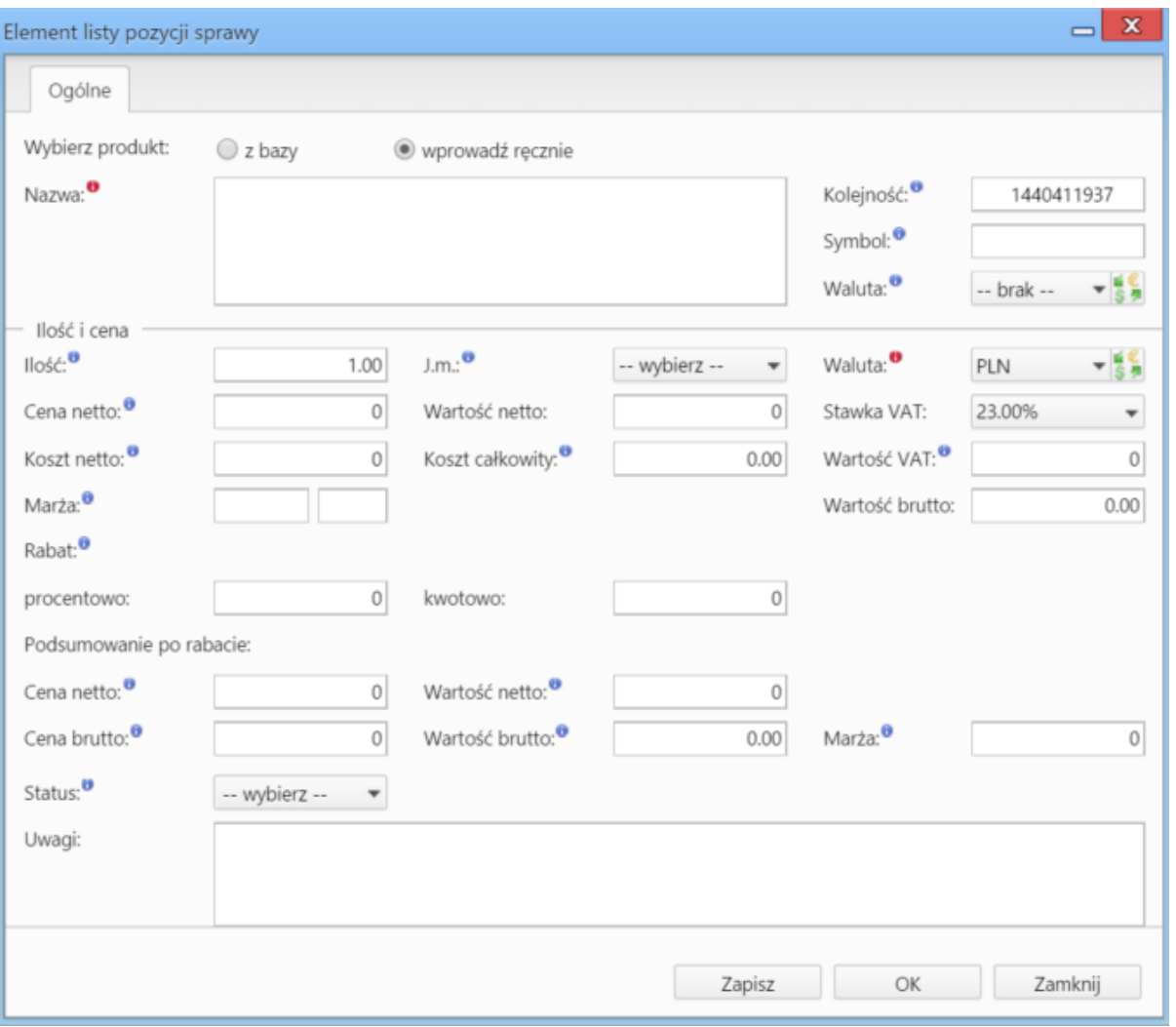

*Okno dodawania nowej pozycji w sprawie*

- Aby edytować pozycję, zaznaczamy ją na liście, po czym klikamy ikonę **Edycja**
- Po zaznaczeniu pozycji na liście i kliknięciu ikony **Usuń**, znikną one z listy. Nie oznacza to jednak ich usunięcia z systemu!
- Aby dodać większą ilość pozycji z **Bazy produktów**, klikamy przycisk **Dodaj zbiorczo**, a następnie w kolumnie **Ilość** podajemy w odpowiednim wierszu - liczbę produktów, które mają zostać dodane. Klikamy przycisk **Zamknij**.
- Pozycje z listy pozwalają na utworzenie dokumentów, które będą je zawierać. Można je dodać po kliknięciu ikony **Generuj** i wybraniu z listy żądanego typu: [Zamówienie,](http://support.edokumenty.eu/trac/wiki/NewBusinessAdmin/Documents/AddEditDocument/Order) [Oferta,](http://support.edokumenty.eu/trac/wiki/NewBusinessAdmin/Documents/AddEditDocument/Offer) [Faktura](http://support.edokumenty.eu/trac/wiki/NewBusinessAdmin/Documents/AddEditDocument/Invoice), [Zapotrzebowanie,](http://support.edokumenty.eu/trac/wiki/NewBusinessAdmin/Documents/AddEditDocument/Need) [Wydanie zewnętrzne.](http://support.edokumenty.eu/trac/wiki/NewBusinessAdmin/Documents/AddEditDocument/GoodsReceivedIssued) Po utworzeniu dokumentu, zostanie on dodany do listy w zakładce **Dokumenty**.
- Możemy także tworzyć dokumenty, które zawierają wszystkie pozycje z listy, na podstawie szablonów. Do tego celu konieczne jest uzupełnienie w zakładce **Ogólne** pola **Klient**, dla którego będzie utworzony plik. Aby go wygenerować, klikamy ikonę **Z szablonu**, wybieramy typ (ewentualnie zaznaczamy też checkbox **załącznik w emailu**, jeśli wygenerowany plik ma być od razu wysłany pocztą elektroniczną) i klikamy **Generuj**.

| $? - $<br>$\mathbf{x}$<br>Sprawa - DK.AS.012-2/15 - Szkolenie z przyrządzania ryby fugu                     |                                       |        |          |       |      |        |               |                  |            |
|----------------------------------------------------------------------------------------------------|---------------------------------------|--------|----------|-------|------|--------|---------------|------------------|------------|
| Dodatkowe zadania<br>Sprawa                                                                                 |                                       |        |          |       |      |        |               |                  |            |
| Ogólne<br>Dokumenty<br>Uprawnienia<br>Komentarze<br>Podsprawy<br>Robocizna<br>Terminarz<br>Cechy<br>Pozycje |                                       |        |          |       |      |        |               |                  |            |
|                                                                                                    | Dodaj zbiorczo S Generuj 2 z szablonu |        |          |       |      |        |               | $Z = Q \times$   |            |
| Lp.                                                                                                    | Nazwa produktu                        | Symbol | Cena     | Ilość | J.m. | VAT    | Wartość netto | Netto po rabacie | Zrealizowa |
|                                                                                                    | 1 Filizanka                           | 1      | 50.00 zł | 70.00 | szt. | 23.00% | 3 500.00 zł   | 3 500.00 zł      |            |
|                                                                                                    | 2 Herbata                             |        | 40.00 zł | 20.00 | dkg  | 23.00% | 800.00 zł     | 800.00 zł        |            |
|                                                                                                    |                                       |        |          |       |      |        |               |                  |            |
|                                                                                                    |                                       |        |          |       |      |        |               |                  |            |
|                                                                                                    |                                       |        |          |       |      |        |               |                  |            |
|                                                                                                    |                                       |        |          |       |      |        |               |                  |            |
|                                                                                                    |                                       |        |          |       |      |        |               |                  |            |
|                                                                                                    |                                       |        |          |       |      |        |               |                  |            |
|                                                                                                    |                                       |        |          |       |      |        |               |                  |            |
|                                                                                                    |                                       |        |          |       |      |        |               |                  |            |
|                                                                                                    |                                       |        |          |       |      |        |               |                  |            |
|                                                                                                    |                                       |        |          |       |      |        |               |                  |            |
| 4,300,00,7<br>4,300,00,4<br>$\boldsymbol{\Sigma}$<br>$\overline{\mathbf{u}}$<br>62<br>$\times$              |                                       |        |          |       |      |        |               |                  |            |
|                                                                                                    |                                       |        |          |       |      |        |               |                  |            |
| Historia<br>Zapisz<br>Zamknij<br>Raporty<br>٠                                                               |                                       |        |          |       |      |        |               |                  |            |

*Generowanie pliku z pozycjami w sprawie*

### **Uwaga**

Utworzony w ten sposób plik nie pojawi się na liście w zakładce **Dokumenty**.

• Do listy możemy również dodać pozycje z dowolnego dokumentu typu **Zapotrzebowanie** mającego status **aktywny**. W tym celu klikamy ikonę **Kompletacja**, po czym wybieramy elementy z wyświetlonej listy i klikamy **Dodaj** lub **Dodaj i zamknij**.

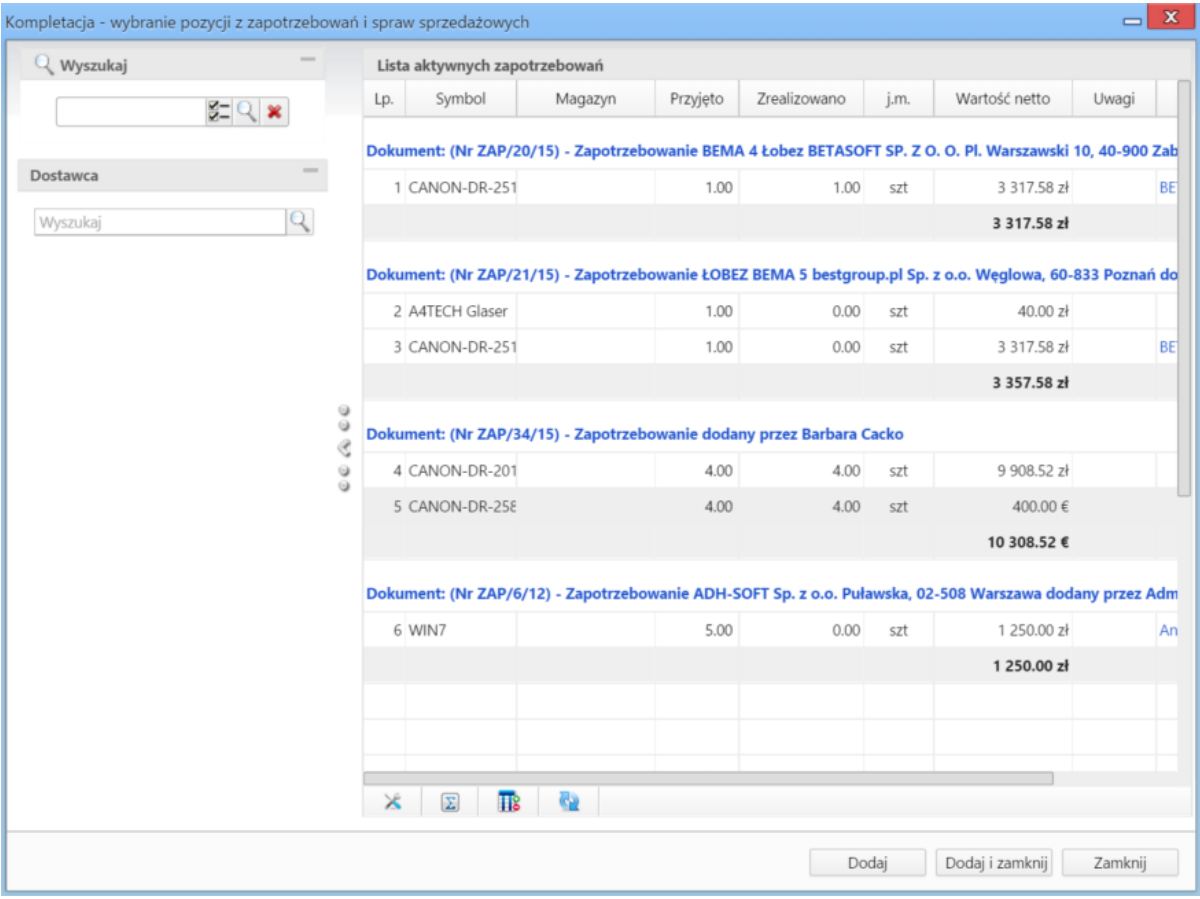

*Okno wyboru pozycji z zapotrzebowań*

• Na bazie zaznaczonych na liście pozycji możemy tworzyć podsprawy (sprawy podrzędne). W tym celu klikamy ikonę **Utwórz podsprawę z wybranych produktów**. Wyświetlony formularz jest domyślnie uzupełniony danymi takimi, jak w zakładce **Ogólne**, a po jego zapisie w zakładce **Pozycje** na liście wyświetlone będę te, na podstawie których była tworzona podsprawa.

### **Zakładka Uprawnienia**

W karcie **Uprawnienia** możemy zarządzać dostępem do spraw i podspraw. Zgodnie z powyższym zapisem, sprawa dodana do teczki, do której uprawniona jest pewna komórka organizacyjna, będzie widoczna dla wszystkich użytkowników z tego działu, jednak uprawnienia te możemy zmieniać dla poszczególnych pracowników.

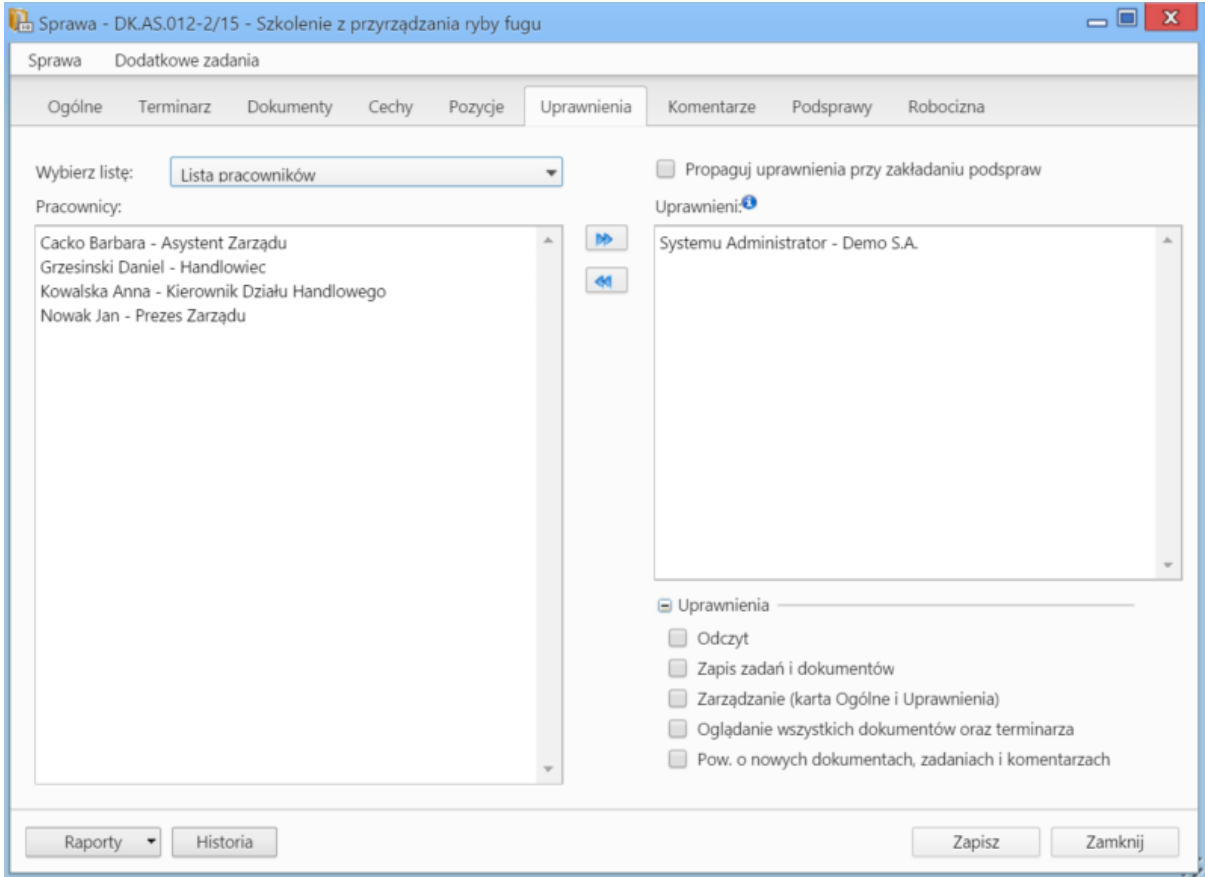

*Zakładka Uprawnienia w sprawie*

Uprawnienia możemy przyznawać/odbierać poszczególnym pracownikom lub grupom pracowników - odpowiednią pozycję wybieramy z listy. Jeśli chcemy, aby wybrane osoby miały taki sam poziom dostępu do podspraw, zaznaczamy checkbox **Propaguj uprawnienia przy zkładaniu podspraw**.

Osoby (grupy) zaznaczone w oknie (oknach) po lewej stronie przenosimy na listę **Uprawnieni** przy pomocy niebieskich strzałek. Po wybraniu osób na liście w oknie **Uprawnieni** decydujemy, jakie akcje dani pracownicy mogą wykonać. W tym celu zaznaczamy odpowiednie opcje w sekcji **Uprawnienia**.

#### **Uwaga**

Aby wybrany pracownik mógł wykonywać czynności takie jak zapis zadań, oglądanie dokumentów itd., musi mieć zaznaczone prawo do odczytu i prawa do danych akcji.

### **Zakładka Komentarze**

Zawartość zakładki **Komentarze** została opisana w osobnym [artykule.](http://support.edokumenty.eu/trac/wiki/NewBusinessAdmin/Landing/Comments)

### **Zakładka Podsprawy**

W karcie **Podsprawy** możemy tworzyć sprawy podrzędne. Przykładem zastosowania takiej funkcjonalności może być sprawa będąca projektem "Tworzenie witryny internetowej". Podsprawami w takim przypadku mogą być "Szablon graficzny", "CMS", "Moduł dedykowany".

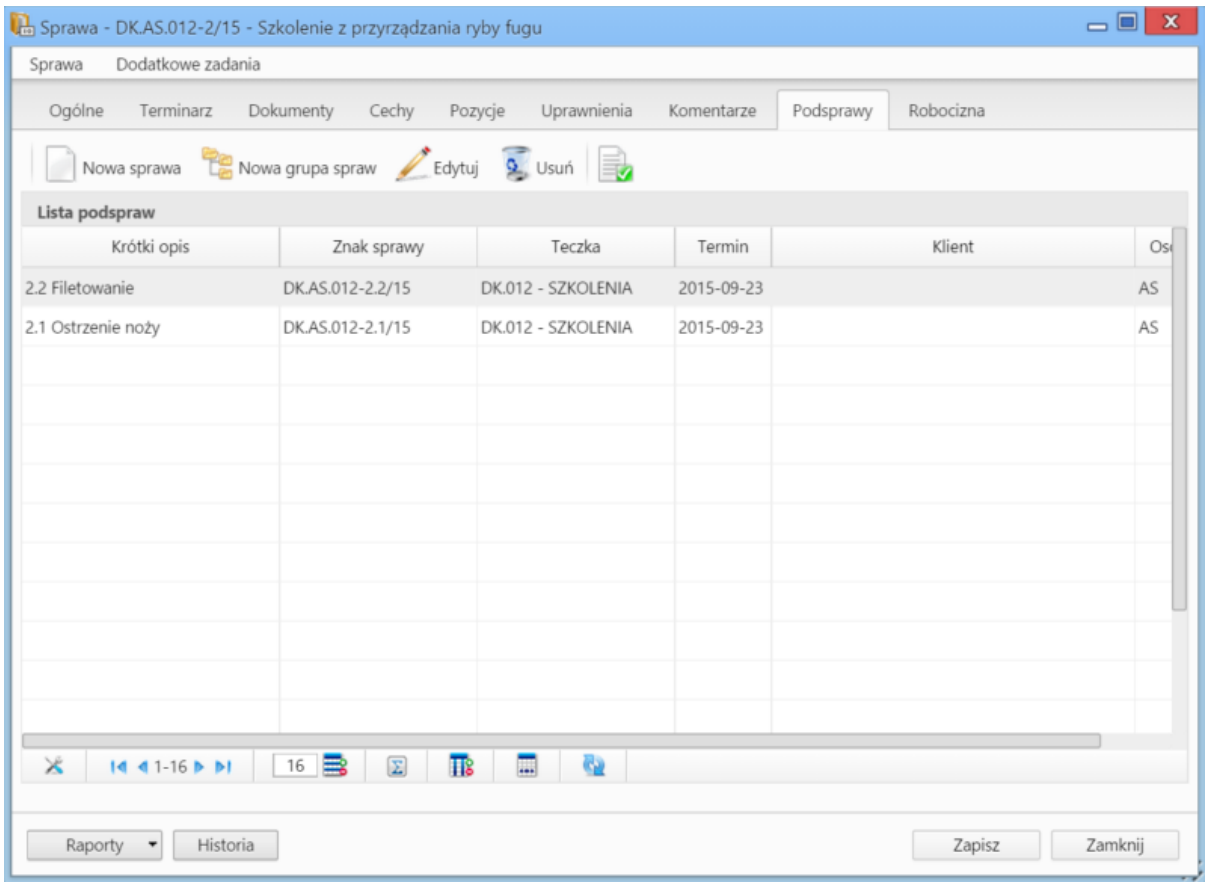

*Zakładka Podsprawy w sprawie*

Podsprawami zarządzamy korzystając z **Paska narzędzi**.

• Podsprawę dodajemy klikając ikonę **Nowa sprawa**. Formularz dodawania podsprawy jest taki sam, jak dla sprawy, a pola w zakładce **Ogólne** są automatycznie wypełnione na podstawie danych z karty **Ogólne** sprawy.

#### **Uwaga**

Po zapisaniu podsprawy, w jej nazwie zostaje dodany numer będący fragmentem **znaku sprawy** i oznaczający jej poziom, tzn. jeśli np. sprawa główna ma znak "DK.AS.012-**2**/15", to znakiem pierwszej dodanej do niej podsprawy będzie "DK.AS.012-**2.1**/15". Utworzenie podsprawy w tej podsprawie spowoduje, że dla tej najniższego poziomu wygenerowany zostanie znak "DK.AS.012-**2.1.1**/15" itd. Podsprawy podspraw wyświetlane są na liście w formie rozwijanego drzewa.

- Aby utworzyć grupę podspraw, klikamy przycisk **Nowa grupa spraw**. [[Grupy spraw Więcej o grupach >>](http://support.edokumenty.eu/trac/wiki/NewBusinessAdmin/Cases/Groups)
- Okno edycji podsprawy wyświetlone zostaje po zaznaczeniu pozycji na liście i kliknięciu ikony **Edytuj**
- Zaznaczone na liście podsprawy możemy usuwać po kliknięciu ikony **Usuń** i potwierdzeniu chęci wykonania tej operacji.
- Aby zamknąć sprawę, zaznaczamy ją na liście i klikamy ikonę **Oznacz sprawę jako załatwioną**. Taka sprawa zostanie wyszarzona na liście, a w oknie jej edycji widoczna będzie zielona "wstęga" z napisem **Zamknięta**. W miejscu ikony **Zamknij sprawę** pojawi się przycisk **Wznów sprawę**.

#### **Uwaga**

Akcje **edycji** i **usuwania** podsprawy są dostępne również w menu rozwijanym po kliknięciu elementu na liście prawym przyciskiem myszy.

#### **Zakładka Robocizna**

Informacje o dodatkowych kosztach związanych z wykorzystaniem zasobów w sprawie mogą być gromadzone w zakładce **Robocizna**.

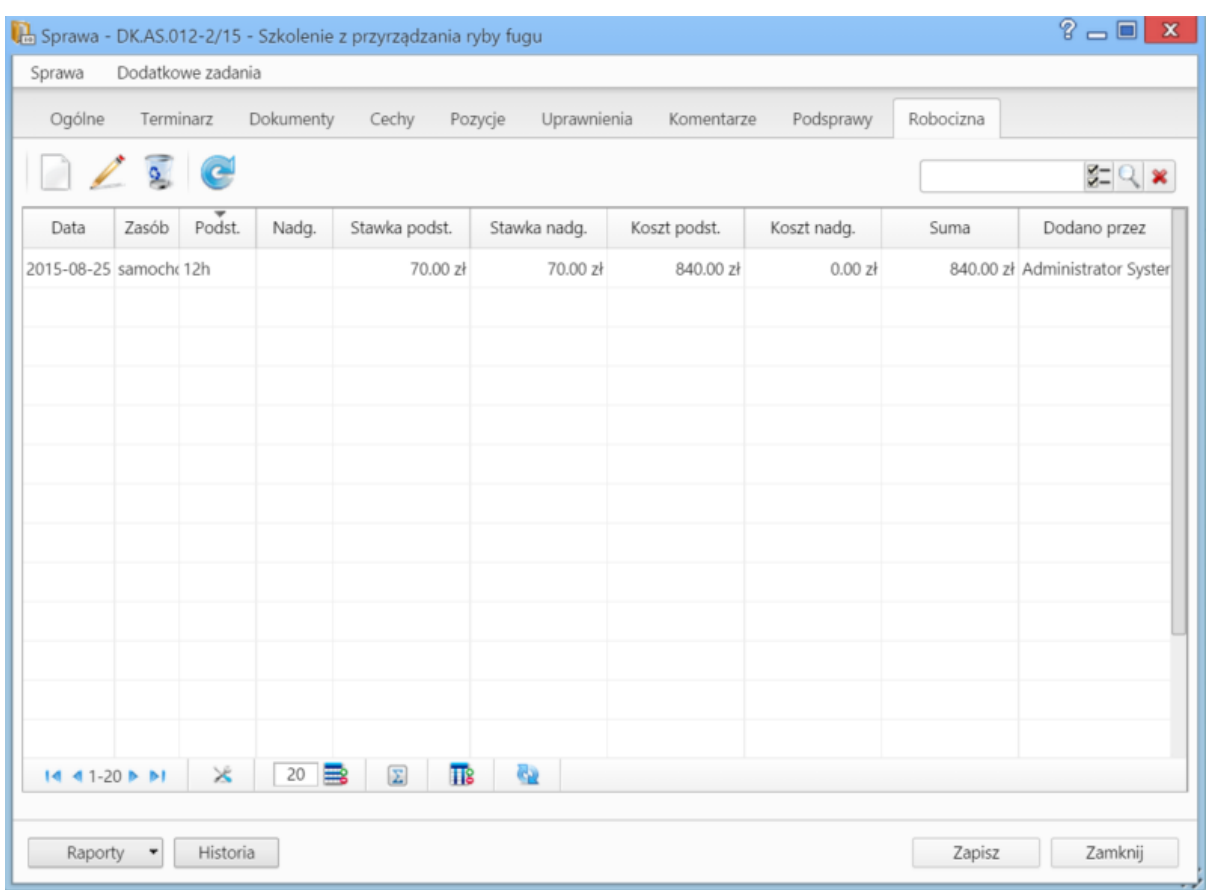

*Zakładka Robocizna w sprawie*

Korzystając z **Paska narzędzi** możemy:

• dodawać elementy do listy bazując na zasobach zdefiniowanych w systemie (pola w sekcji **Stawka** uzupełniane są na podstawie informacji o zasobie, czas pracy określamy godzinowo (np. 12**h**) lub minutowo (np. 30**m**), pola w sekcji **Podsumowanie** są wypełniane automatycznie)

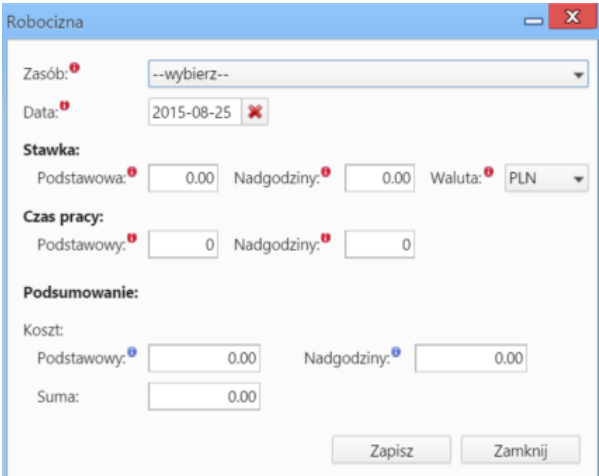

*Okno dodawania pozycji do listy Robocizna*

- edytować zaznaczone pozycje
- usuwać zaznaczone pozycje z listy
- odświeżać listę.

**Zamykanie i wznawianie spraw**

W systemie eDokumenty możemy zamykać i otwierać ponownie wiele spraw jednocześnie. Jeśli sprawa zawiera podsprawy, mogą one być zamykane łącznie z nadrzędną.

Chcąc usunąć wiele spraw jednocześnie, zaznaczamy je na liście przytrzymując klawisz **Ctrl**, po czym klikamy ikonę **Zamknij** w **Pasku narzędzi**.

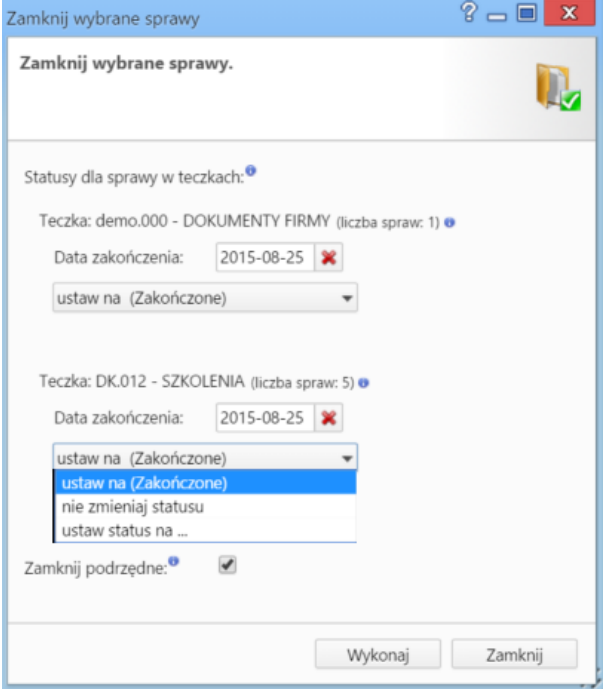

#### *Okno zamykania spraw*

Zamykane sprawy wyświetlane są z podziałem na teczki, w których zostały założone. Zmiana statusu spraw w teczkach dotyczy tylko tych wybranych do zamknięcia i nie ma wpływu na pozostałe sprawy w danej teczce. Podana w nawiasie liczba spraw jest sumą spraw nadrzędnych i wszystkich utworzonych do nich podspraw. Zamykając sprawy, możemy ustawić dla nich status:

- **Zakończony** oznacza zamknięcie sprawy, która została ukończona (np. oferta zaakceptowana przez klienta).
- **Nie zmieniaj statusu** status pozostaje bez zmian. Opcja ta ma zastosowanie w sytuacji, kiedy z jakiegoś powodu sprawa (np. projekt) nie została ukończona. Sprawa taka zostanie zamknięta, jednak jeśli jej status pozostanie ustawiony np. na **W trakcie**, będzie to dla nas informacja o tym, że sprawa nie dobiegła końca.
- **Ustaw status na...** status wybieramy z listy rozwijanej.

Checkbox **Zamknij podrzędne** zaznaczamy, jeśli chcemy, aby podsprawy zostały zamknięte automatycznie w chwili zamknięcia sprawy głównej.

Pojedynczą sprawę (wraz z podsprawami) możemy zamknąć z poziomu formularza sprawy. W tym celu klikamy ikonę w umieszczoną za polem **Status i stan**.

Zamknięte sprawy mogą być wznawiane pojedynczo. Dotyczy to również spraw zawierających podsprawy, tzn. jeśli wznowimy sprawę, która była zamknieta wraz z podsprawami, to tylko sprawa główna zostanie wznowiona, a każda podsprawa bedzie musiała być wznawiana osobno. Istnieją dwie drogi wznawiania spraw:

- zamkniętą sprawę zaznaczamy na liście i wybieramy z **Menu górnego** pozycję **Akcje > Wznów sprawę**
- edytując sprawę klikamy ikonę umieszczoną za polem **Status i stan**.

#### **Uwaga**

Aby mieć możliwość zamykania i wznawiania spraw, niezbędne jest posiadanie odpowiednich uprawnień systemowych - **Prawa do zamykania spraw** oraz **Prawa do wznawiania spraw**.

### **Usuwanie i przywracanie spraw**

Aby usunąć sprawy, zaznaczamy je na liście i klikamy przycisk **Usuń** w **Pasku narzędzi** lub pozycję **Usuń** w menu rozwijanym po kliknięciu elementu na liście prawym przyciskiem myszy. Następnie potwierdzamy chęć wykonania tej operacji. Sprawa usuwana jest wraz z wszystkimi podsprawami.

Posiadając odpowiednie uprawnienia systemowe (**Przywilej przywracania usuniętych spraw**), usunięte sprawy możemy przywracać. Aby tego dokonać, zaznaczamy je na liście (przekreślone pozycje) i klikamy w **Menu górnym** pozycję **Akcje > Przywróć usuniętą sprawę**.

### **Zobacz także**

[Grupy spraw](http://support.edokumenty.eu/trac/wiki/NewBusinessAdmin/Cases/Groups)